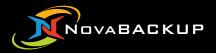

## Getting Started with NovaBACKUP<sup>®</sup> 19

Backing up data - step by step

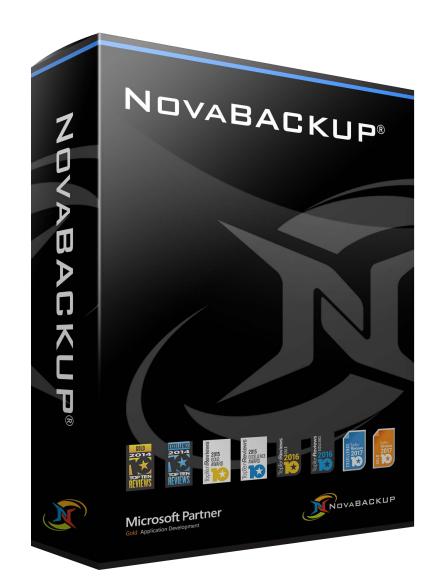

# Types of Backups

### File Backup

A standard file backup is simply an archive of data that may be restored in the event of data loss. This is archive is generally made from the files which you select as being important (or an entire file system) and may be encrypted, or compressed.

### Image Backup (Disaster Recovery)

An image backup is different than a standard file backup. It is intended to backup the underlying data structures of a computer including operating system and applications for emergency restoration in the event of a disaster. In this case your destination may be a completely different computer or set of hardware.

### **Types of Backup Jobs:**

#### **Full Backup**

- A backup of all (selected) files on the system. This does not include file allocation tables, partition structure and boot sectors.

Once you have completed your full backup, one of the following backup types is usually employed as your daily supplemental backup.

### **Differential Backup**

- A cumulative backup of all changes made since the last full backup.

*Benefit: Only 2 files ever required to perform a restore (1 Full and 1 Differential). Downside: Larger file sizes* 

#### **Incremental Backup**

- A backup that only contains the files that have changed since the most recent backup (either full or incremental).

*Benefit: Small file size with incremental backups. Downside: May require many files to restore which can be time consuming. More prone to user error.* 

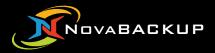

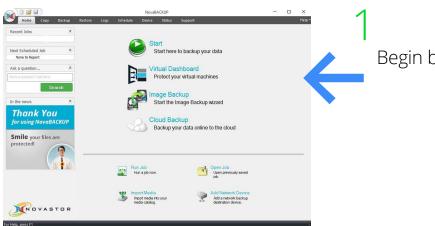

Begin by pressing the Start tab.

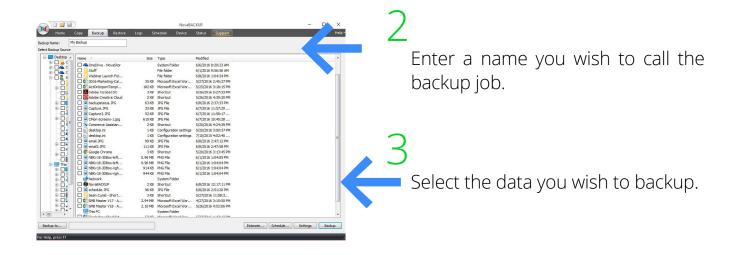

| Advanced Set | tings                       | _                     | _              | E      | 3             |  |
|--------------|-----------------------------|-----------------------|----------------|--------|---------------|--|
|              | Network Credentials         |                       | Custom Comman  | nds    |               |  |
| Backup       | Filters                     | Notification          | Encryption     | Run As |               |  |
|              | e general backup options.   |                       |                |        | B AM<br>B AM  |  |
|              |                             |                       |                |        | 4 PM          |  |
| Compress     |                             |                       |                |        | 87 PM         |  |
| Venty aft    |                             |                       |                |        | LS PM         |  |
|              | ecurity and permissions (Al |                       |                |        | 83 PM         |  |
|              | cally eject media at the en | d of job              |                |        | 20 PM<br>B PM |  |
| E Chable O   | en File Backup              |                       |                |        | 8 PM          |  |
| Enable UP    | ive Letter Management       |                       |                |        | 29            |  |
| Badup er     | npty folders                |                       |                |        | 17            |  |
| Backup er    |                             |                       |                |        | 28            |  |
| Destination: |                             |                       |                |        | 99 PM         |  |
| - Write Mode |                             |                       |                |        | 87 PM<br>90   |  |
| Write Mode   | Overwrite med               | to v                  | ř.,            |        | P PM          |  |
|              |                             | - Inter               |                |        | 8 PM          |  |
| Overwrite    | media, automatically forma  | at any blank or unred | ognized media. |        | 45 PM         |  |
| This         |                             |                       |                |        | 1 PM          |  |
| Backup Mo    | de                          |                       |                |        | 5 PM          |  |
| B G Mode:    | Full                        |                       |                |        | 4 PM<br>4 PM  |  |
|              | selected files, and marks   | each file as backed   |                |        | 4 PM          |  |
| # 🗆 i        | services mes, and marks     | each me as backed i   | dr.            |        |               |  |
| 8- <b>01</b> |                             |                       |                |        | 11 PM         |  |
|              |                             |                       |                |        | D PM          |  |
|              |                             |                       |                |        | :3            |  |

Click settings for additional options.

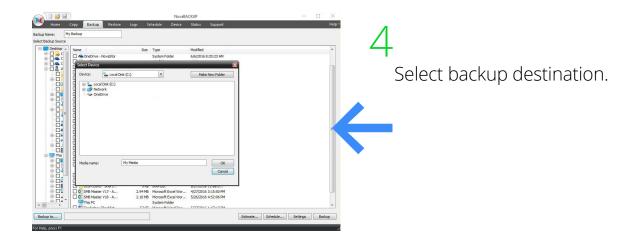

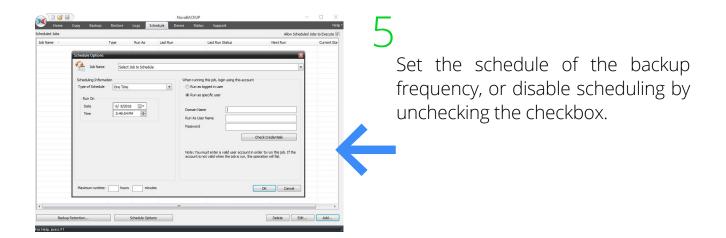

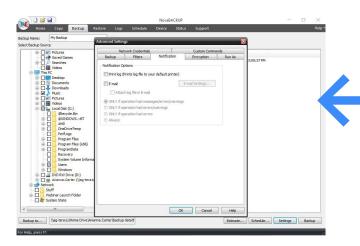

### 6

Optional: Set up customizable email alerts by clicking on the notification tab in settings.

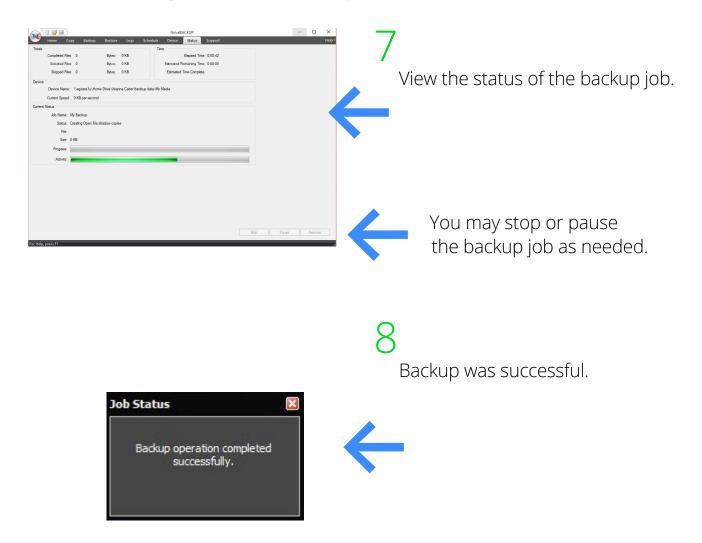

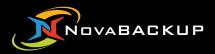

## **Performing a File Restore**

### Performing a File Restore

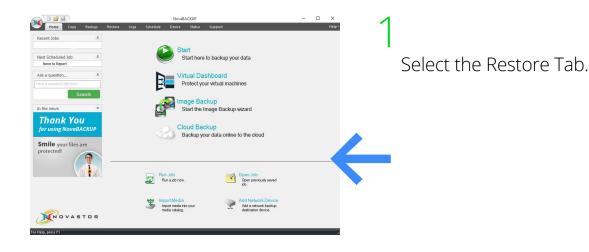

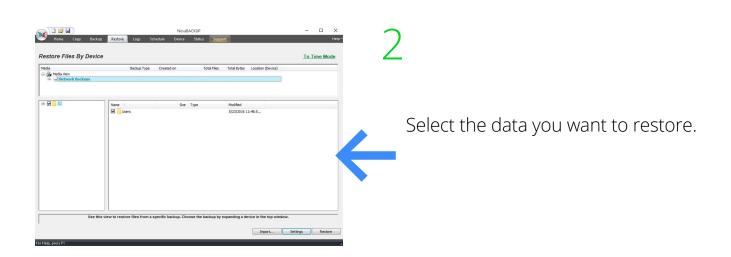

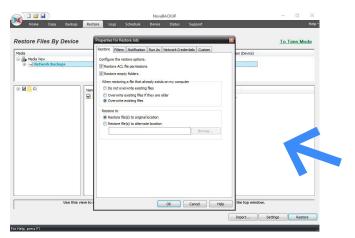

### 3

Press settings and select a location for the restored files.

## Performing a File Restore

| Tata         Corplete Files         Byte::         Schweider         Term           Solgeef Files         Byte::         Solgeef Files         Byte::         Term           Dence | NeveBACUUP     | View the status of the Restore job.                 |
|----------------------------------------------------------------------------------------------------|----------------|-----------------------------------------------------|
| Job Neme: My Dechup<br>Statu: Completed successfully.<br>File:<br>Stat:<br>Progress:                                                                                               |                | $\leftarrow$                                        |
| Prof State Prof State Prof State Prof Prof State Prof Prof Prof Prof Prof Prof Prof Prof                                                                                           | Seo Paure Peru | You may stop or pause<br>the Restore job as needed. |

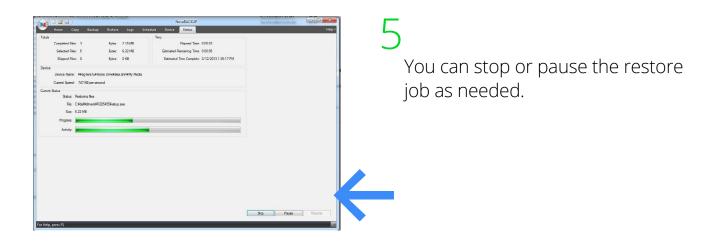

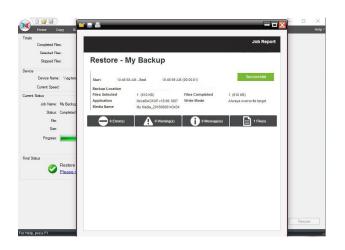

6

View the Final Status log for specifics about any Restore job.

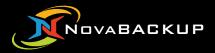

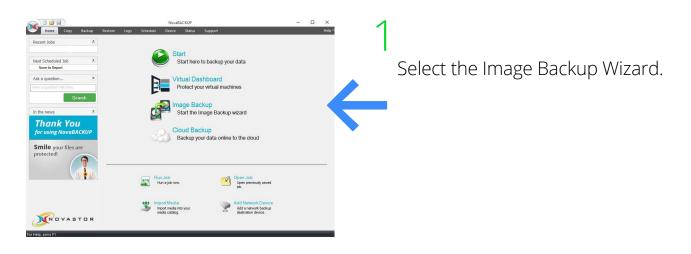

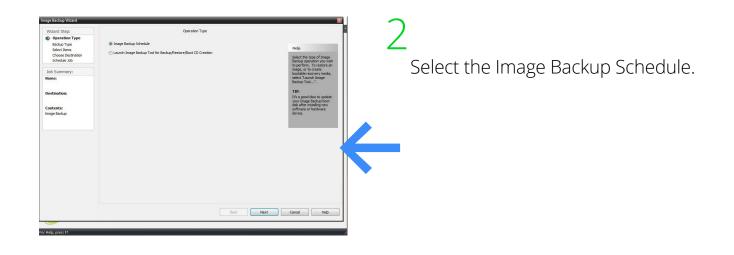

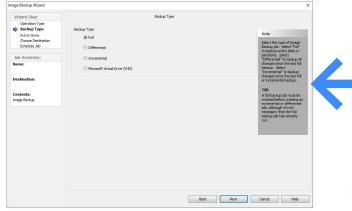

Select the type of backup you want.

**Note:** You will be unable to perform an image differential or image incremental backup until you schedule your first full image backup upon which they can be based.

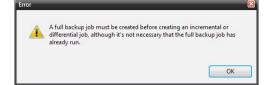

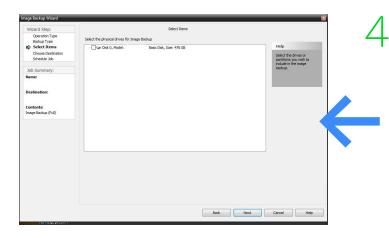

Select the drive you want to back up.

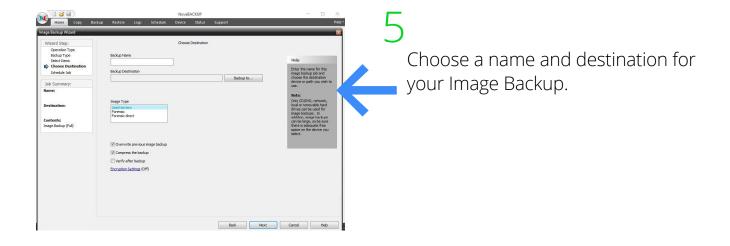

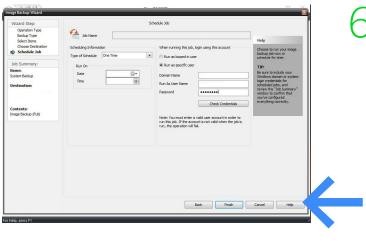

### 6

Schedule the Image Backup job.

Select backup name Time/Date and User to Run As

| Home Copy Backup           | Restore              | Logs Sc | hedule Device St | atus Support     | Allow Scheduled Jo         | Help •             |  |
|----------------------------|----------------------|---------|------------------|------------------|----------------------------|--------------------|--|
|                            |                      | Run As  | Last Run         | Last Run Status  | Next Run T                 | Current Sta        |  |
| System Badup<br>system ful | One Time<br>One Time | Kanas   | Last Nort        | Last Kuri Status | 12:26:17 PM<br>12:10:44 PM | Waiting<br>Waiting |  |
|                            |                      |         |                  |                  |                            |                    |  |
|                            |                      |         |                  |                  |                            |                    |  |
|                            |                      |         |                  |                  |                            |                    |  |
|                            |                      |         |                  |                  |                            |                    |  |
|                            |                      |         |                  |                  |                            |                    |  |
|                            |                      |         |                  |                  |                            |                    |  |
|                            |                      |         |                  |                  |                            |                    |  |
|                            |                      |         |                  |                  |                            |                    |  |
| < [                        |                      |         | m                |                  |                            | - F                |  |

View and manage scheduled Image Backups in the Schedule Tab.

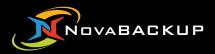

## Creating Image Backup Boot Media

### Create a Image Backup Boot Media

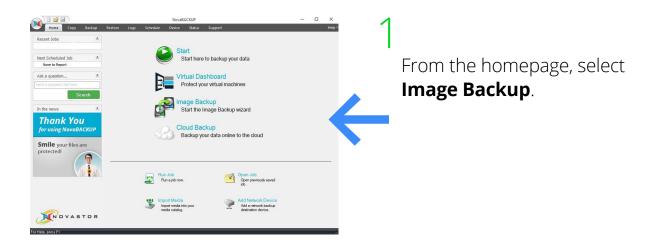

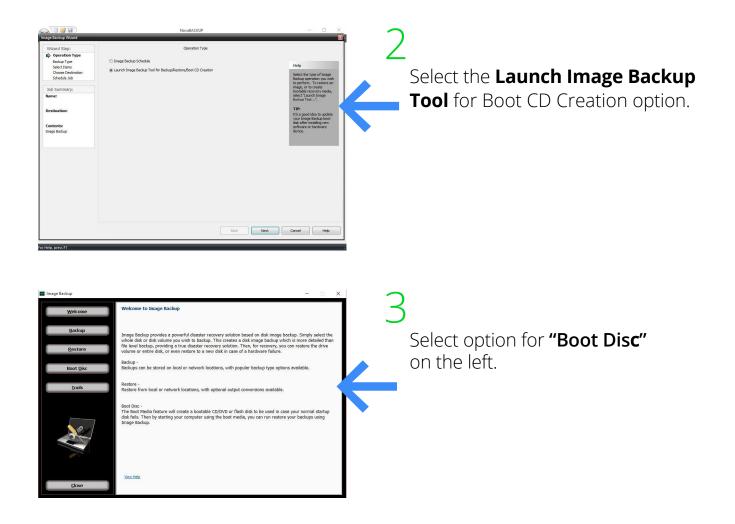

### Create a Image Backup Boot Media

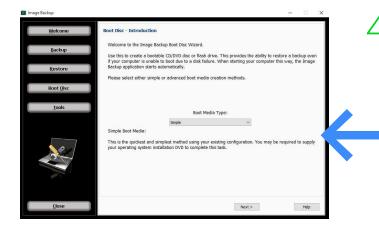

Choose the **Boot Media Type**. Simple is recommended for most users. Advanced is for server operating systems that need to specify RAID controller drivers. Drivers can be loaded after booting PC to the image boot media.

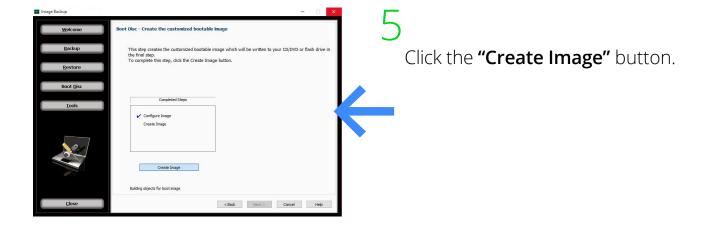

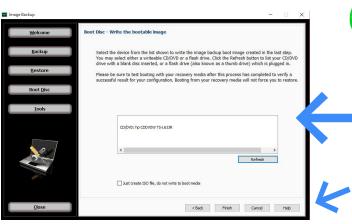

### 6

Select the **device** to write the Image Backup boot image to. This can be a USB flash drive or CD. Click "Refresh" if need be after inserting device.

Click the "**Finish**" button to start writing the boot image to the device.

# About NovaBACKUP

NovaBACKUP Corporation (www.novabackup.com) has been committed to providing powerful, affordable, all inclusive data-protection solutions for physical and virtual environments for over a decade. NovaBACKUP Corporation provides backup & restore solutions to small and medium business (SMB) to protect data locally and in the cloud. NovaBACKUP Corporations's SMB solution NovaBACKUP® is rated #1 for businesses requiring local and remote protection of Windows Servers, VMware, Hyper-V and NAS environments with advanced monitoring capability, detailed reporting, and administration from a Central Monitoring Console. NovaBACKUP Corporation's Setup Assistance is an industry first where experts relieve clients from the complexity of installation and support. NovaBACKUP Corporation is management-owned with over 1,000 partners, and millions of seats distributed globally. With headquarters located the USA (Agoura Hills), NovaBACKUP software solutions are also represented in numerous other countries through partnerships.

#### For Further Information:

NovaBACKUP Corporation 29209 Canwood Street Agoura Hills, CA 91301 Tel.: +1 (0) 805 579-6700 Fax: +1 (0) 805 579-6710

#### E-Mail NovaBACKUP Support

To submit your case to the NovaBACKUP Support Team visit: support.novabackup.com and submit a ticket.

#### **Live Phone Support**

If you have NovaCare<sup>®</sup> Support you can call our support line: Call +1 (805) 409-3140 Press 2 for Technical Support 8am - 5pm PST

QS20200828V1SCU

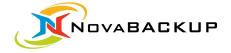

NovaBACKUP Corporation 29209 Canwood Street Agoura Hills, CA 91301 USA Tel +1 805 579 6700 Fax +1 805 579 6710

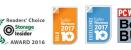

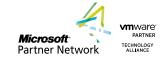

www.novabackup.com